# **교수자를 위한 학습관리시스템 사용법 1. OPEN LEARN 소개**

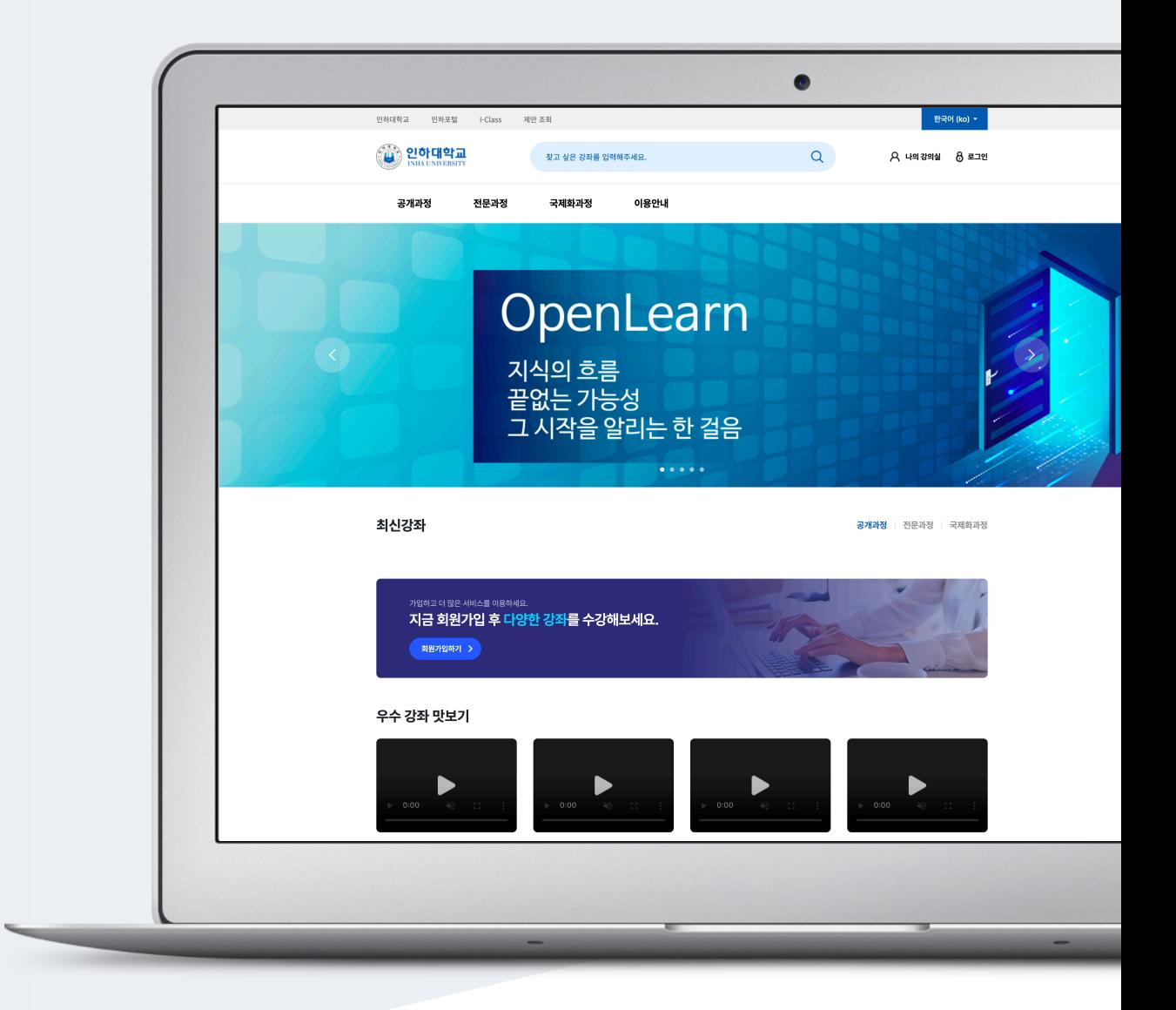

# TABLE OF CONTENTS

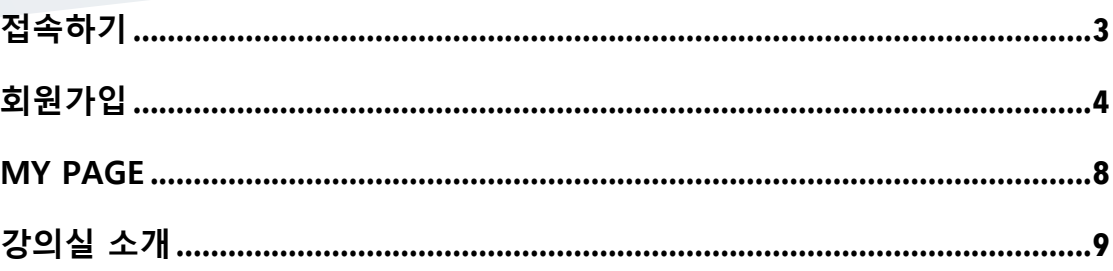

# 접속하기

웹 브라우저 주소창에 https://openlearn.inha.ac.kr/ 를 입력하여 Open Learn 에 접속합니다..

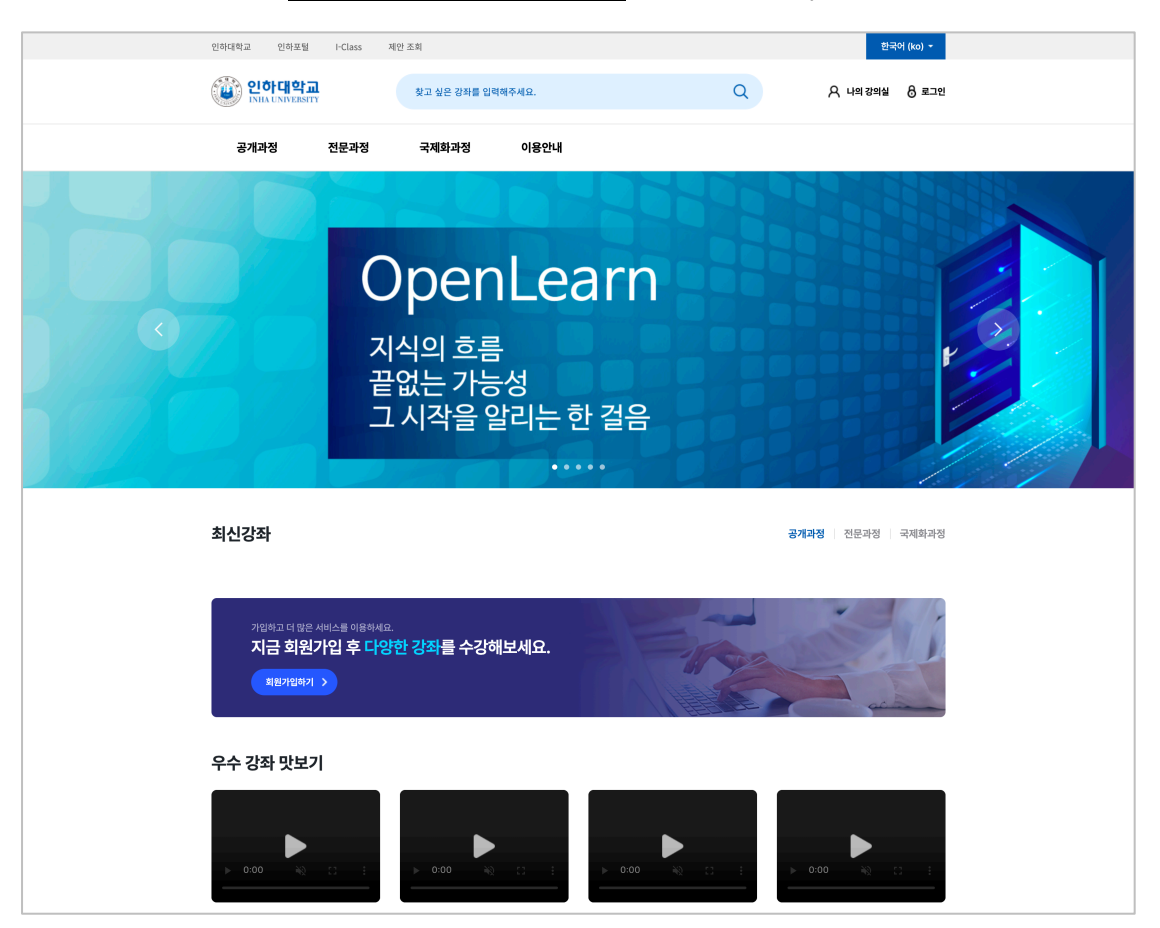

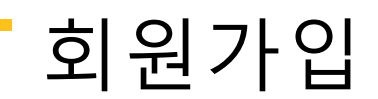

Open Learn 에 접속합니다.

우측 상단의 로그인 버튼을 클릭해서 회원가입을 진행합니다.

서비스 약관 동의 후, 원하는 가입 방식을 선택하여 회원가입을 할 수 있습니다.

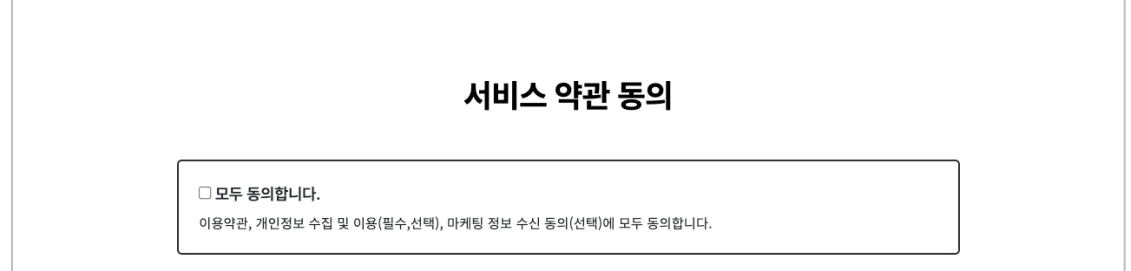

회원가입은, 이메일로 가입을 지원합니다.

인하대학교 소속 사용자는 회원가입을 하지 않고 학사 포털사이트와 동일한 정보로 로그인 하여 사용할 수 있습니다.

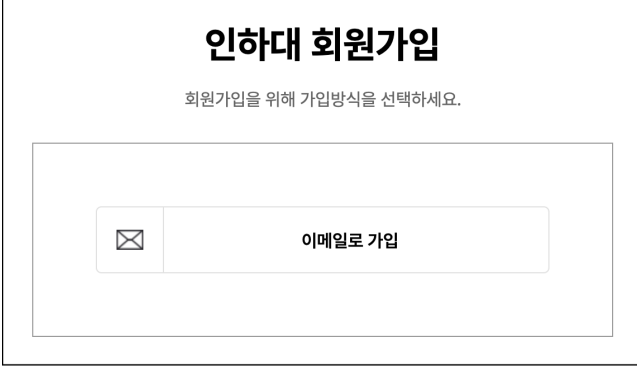

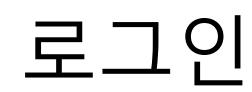

Open Learn 에 접속합니다.

우측 상단의 로그인 버튼을 클릭합니다.

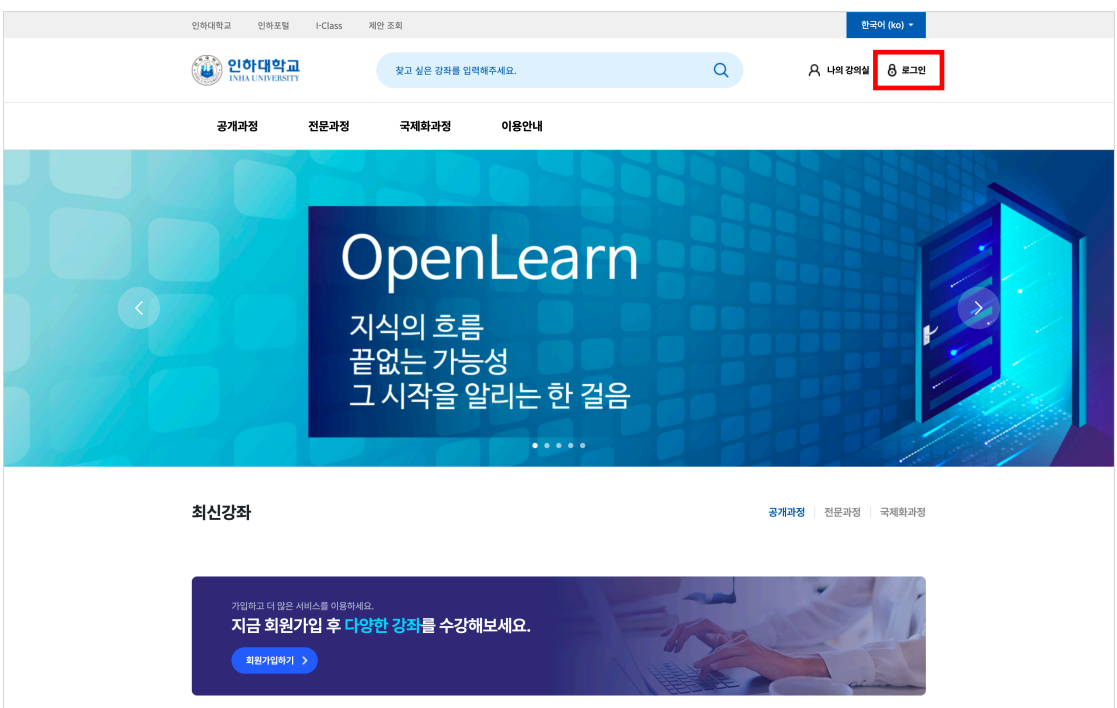

회원가입한 정보를 입력하여 로그인 합니다.

\* 인하대학교 소속 사용자는 회원가입을 하지 않고 학사 포털사이트와 동일한 정보로 로그인이 가능합니다.

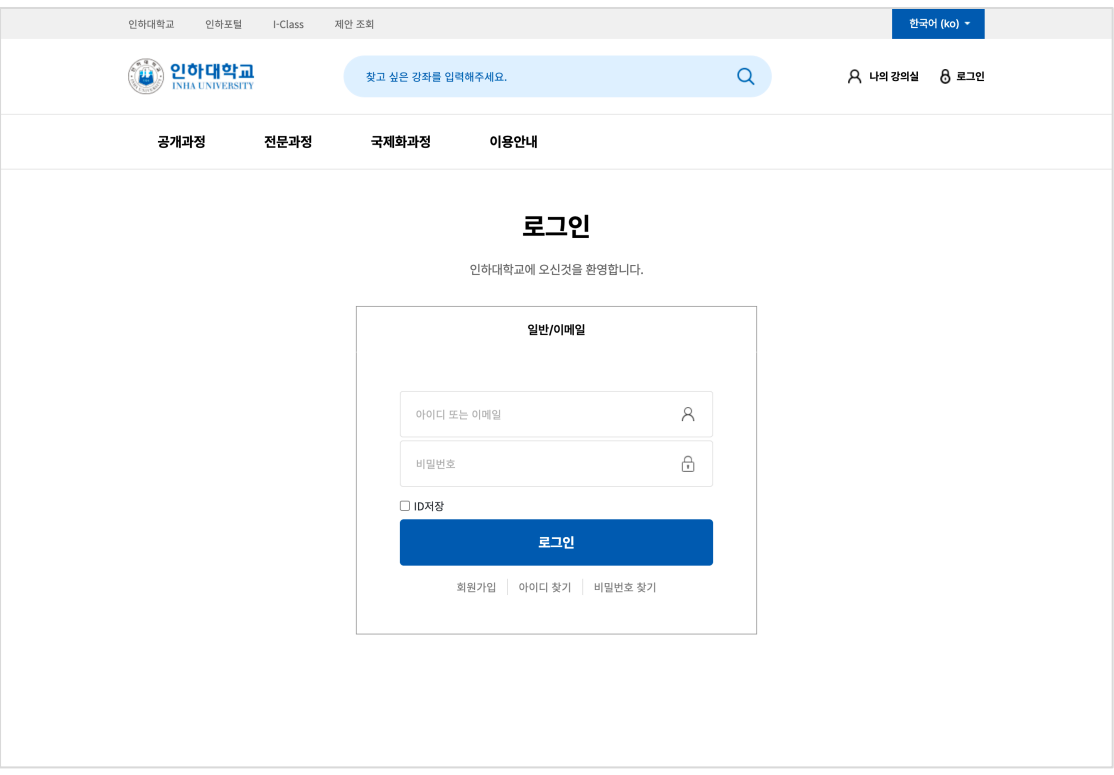

### 대시보드

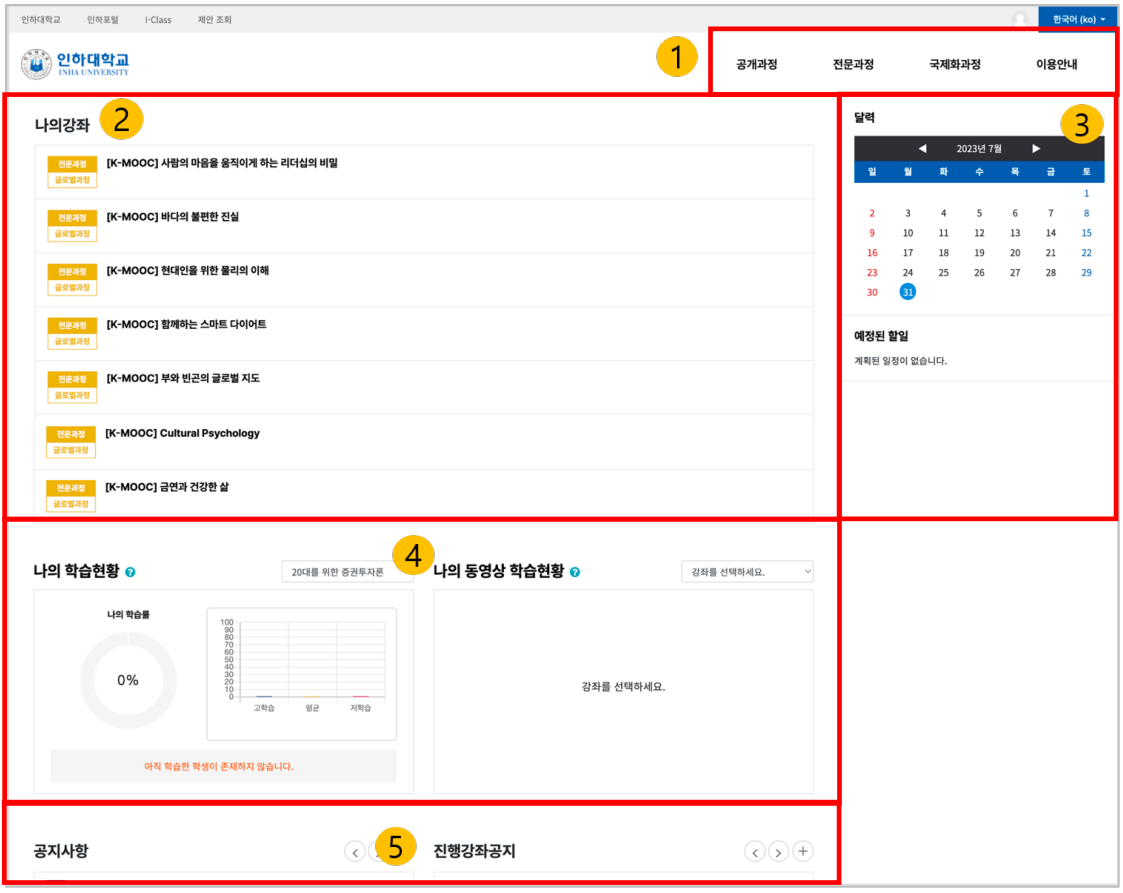

- 1. 공개과정, 전문과정, 국제화과정
- 2. 나의 강좌: 사용자가 참여하는 강좌
- 3. 달력, 예정된 할 일: 참여하는 강좌에서 현재 해야 할 일이 나타남
- 4. 학습현황: 운영하는 강좌의 학습현황
- 5. 공지사항: 시스템 공지사항 / 참여중인 강좌의 공지사항

#### MY PAGE

우측 상단의 프로필 아이콘을 클릭하면 [My page]와 [알림]을 확인할 수 있습니다.

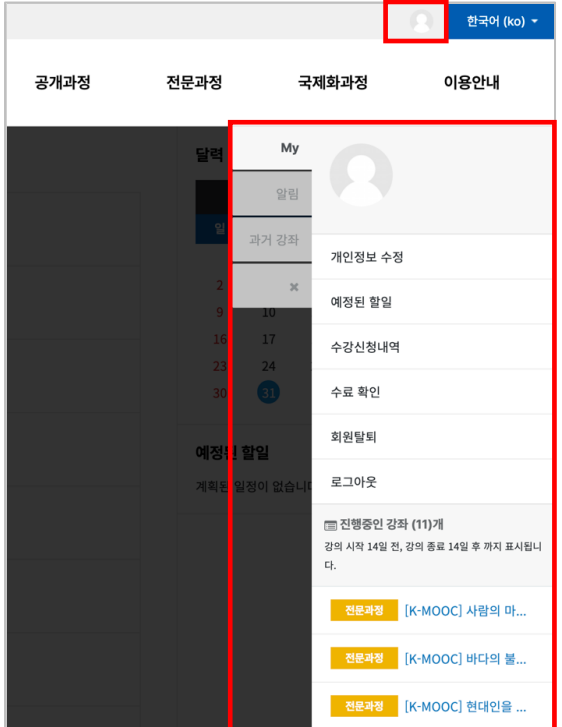

My page: 개인정보 수정, 예정된 할일, 수강신청내역, 수료 확인, 회원탈퇴, 진행중인 강좌

알림: 알림, 쪽지

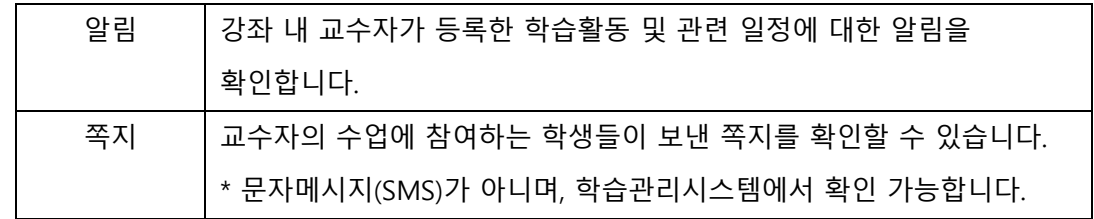

과거 강좌: 과거에 수강했던 강좌 조회

## 강의실 소개

강의실은 강의일정을 반영하여 '주차(Weekly)' 방식으로 되어 있습니다.

강의를 계획할 때, 세운 전체/주차 별 학습 내용 및 목표를 강의실에 효과적으로 구현할 수 있습니다.

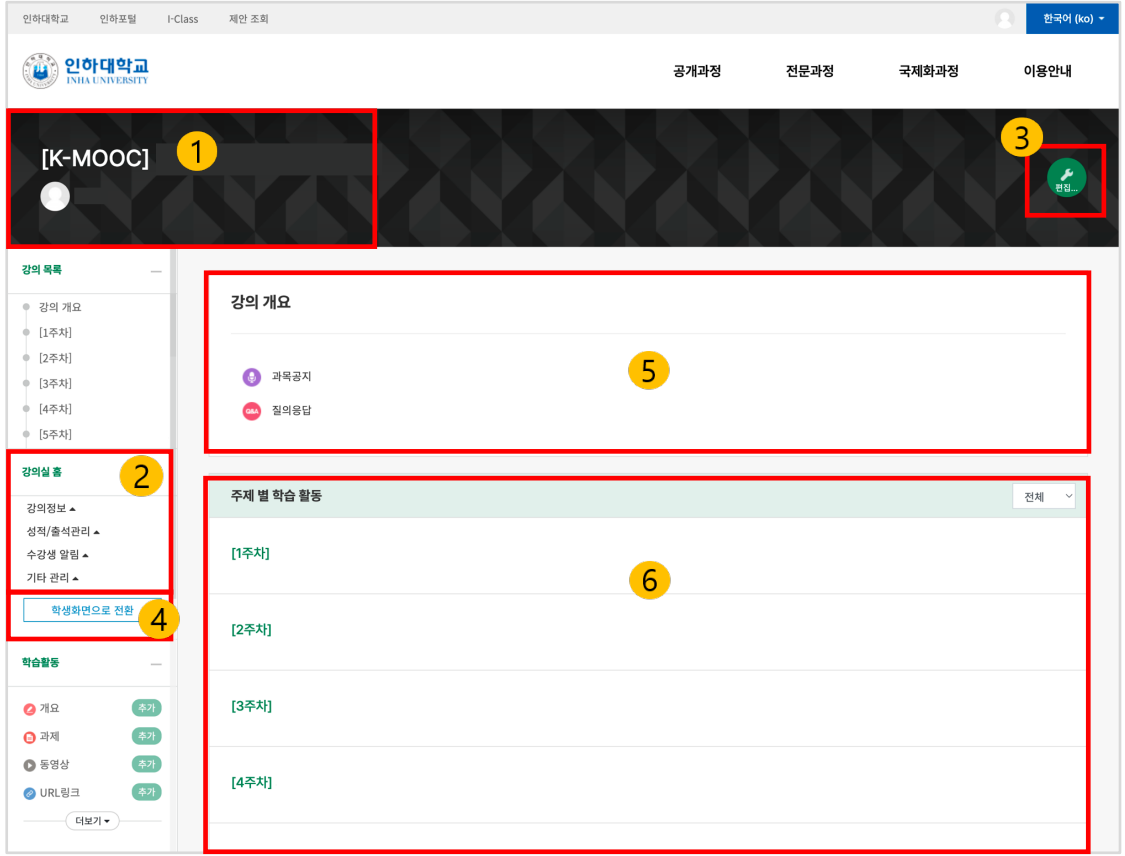

#### 1. 교과목명, 교수자 정보

2. 강좌메뉴

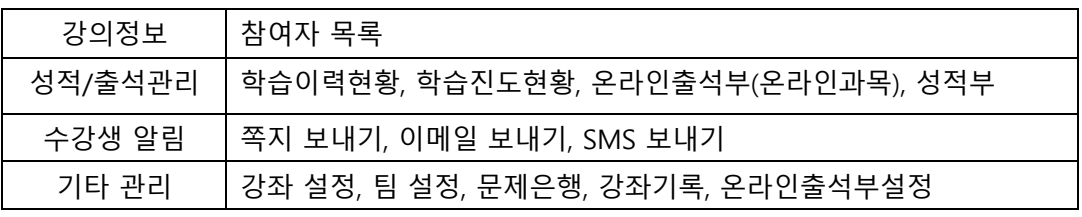

3. 편집 버튼

4. 학생화면으로 전환: 학생들이 보는 화면을 확인할 수 있습니다.

\* 자료 및 활동을 등록하기 위해 [교수화면으로 전환] 버튼을 클릭해야 합니다.

5. 강의 개요: 강의 소개 표시 및 공지사항, Q&A 게시판 관리

6. 주차별 학습 활동 : 주차 단위로 자료 및 학습활동 등록

\* 이번주 강의는 이번 주차 영역의 가장 상단에 표시됩니다.